# Panduan Pengguna Untuk Sistem Tiket Desa Dairy Farm Secara Dalam Talian

### Pendaftaran Akaun

Pelawat perlu mendaftar akaun untuk membuat pembelian tiket masuk secara dalam talian. Untuk mendaftar akaun:

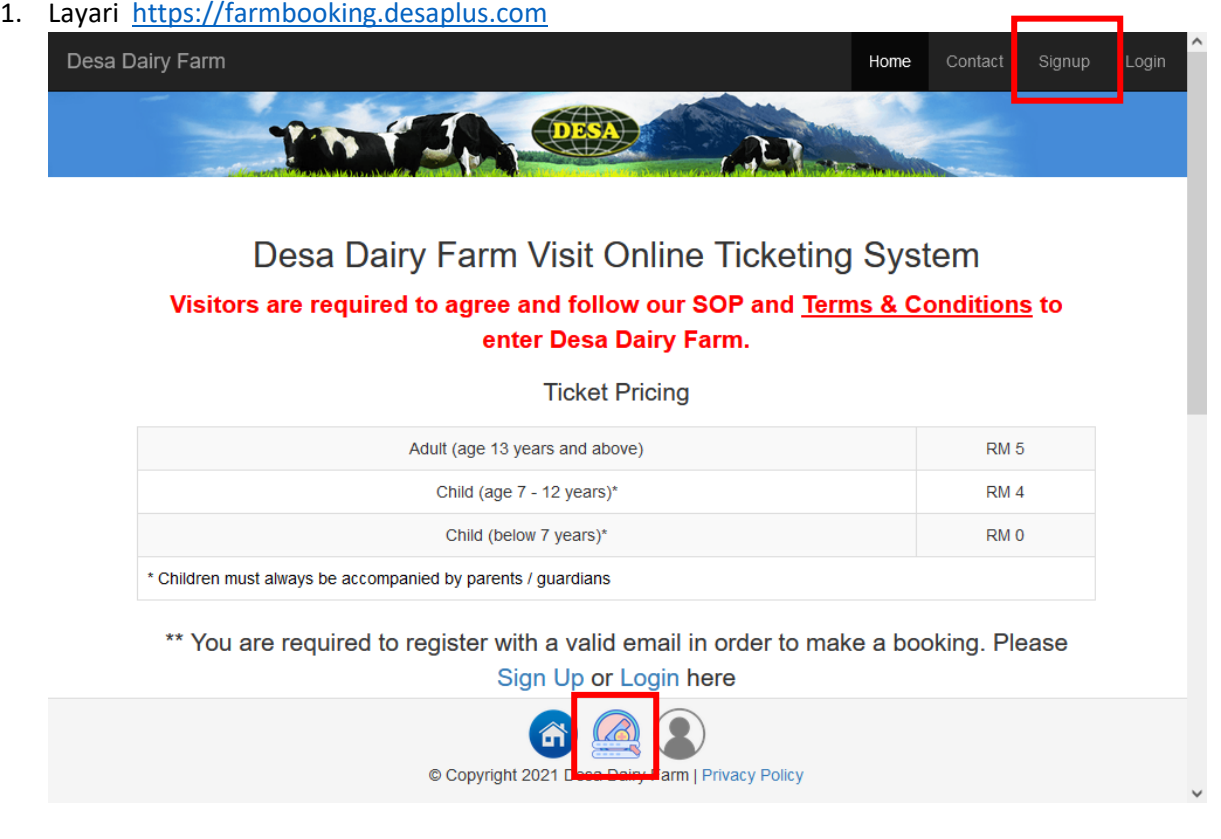

2. Klik pada pautan **"Signup"** pada bar ATAU klik pada butang di bahagian bawah skrin.

3. Masukkan **alamat e-mel** anda (Sila pastikan anda boleh menerima e-mel, kerana semua komunikasi akan melalui e-mel), **kata laluan** (Sekurang- kurangnya 8 karakter dengan satu **HURUF BESAR** dan satu **NOMBOR**), Masukkan **Captcha**, dan klik butang **"Sign Up"**.

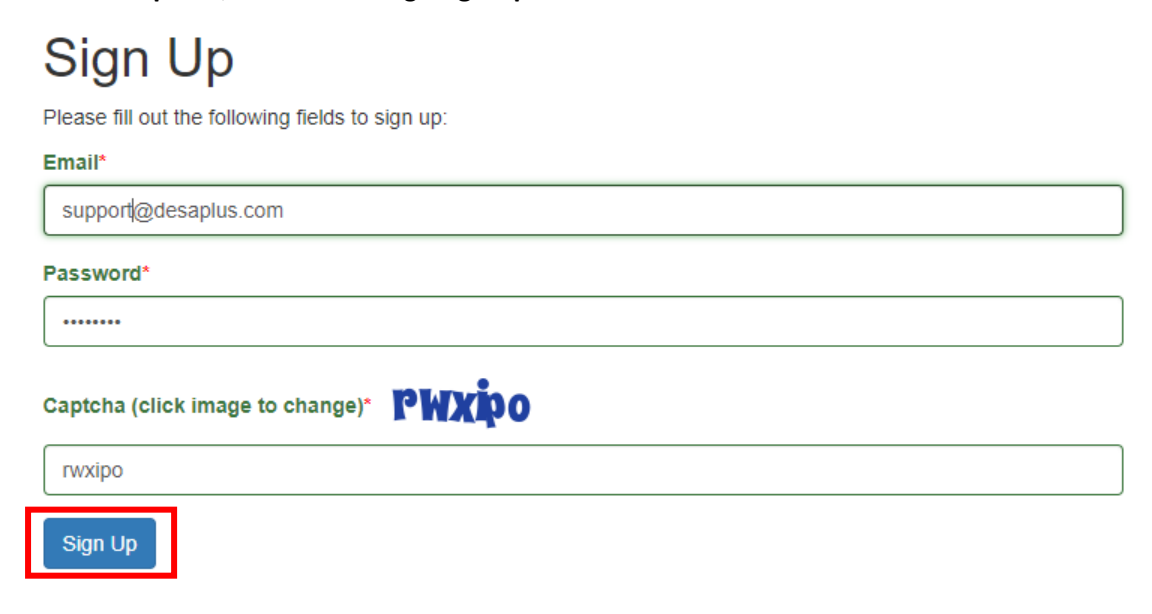

4. Semak **e-mel** anda untuk mendapatkan pautan pengaktifan, klik pada pautan untuk mengaktifkan akaun anda. Sila ingat untuk menyemak folder **SPAM/JUNK** juga:

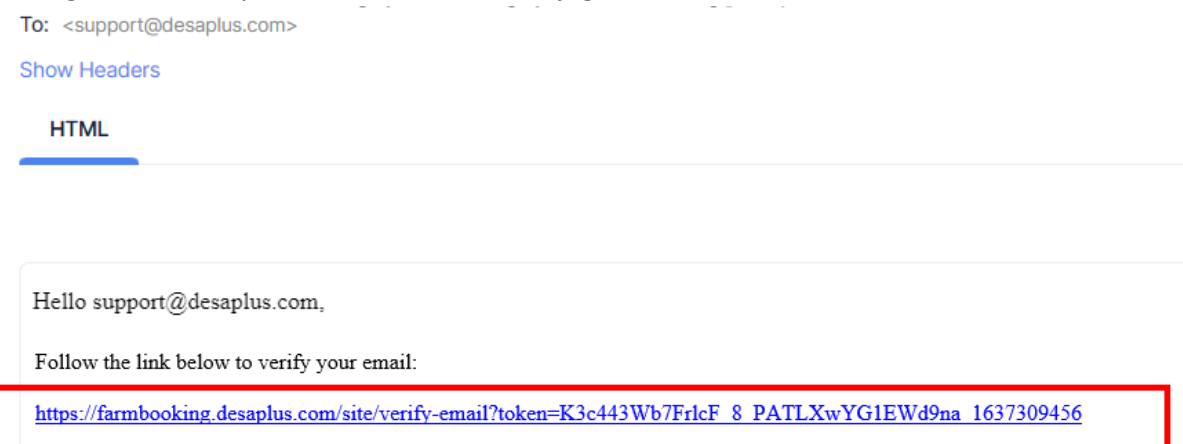

5. Anda telah berjaya mengaktifkan akaun anda!

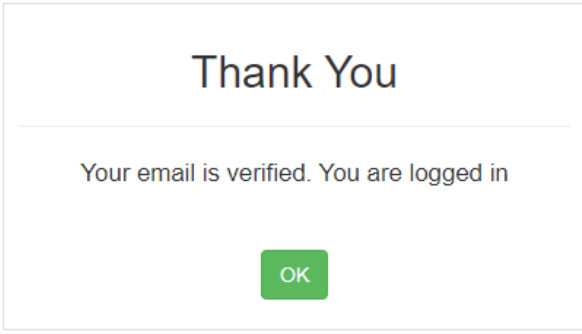

6. Sekiranya anda tidak menerima pautan pengaktifan, anda boleh klik pada pautan **"Resend"** di halaman log masuk, sila beri masa sehingga 30 minit untuk **e-mel** sampai ke peti mel anda:

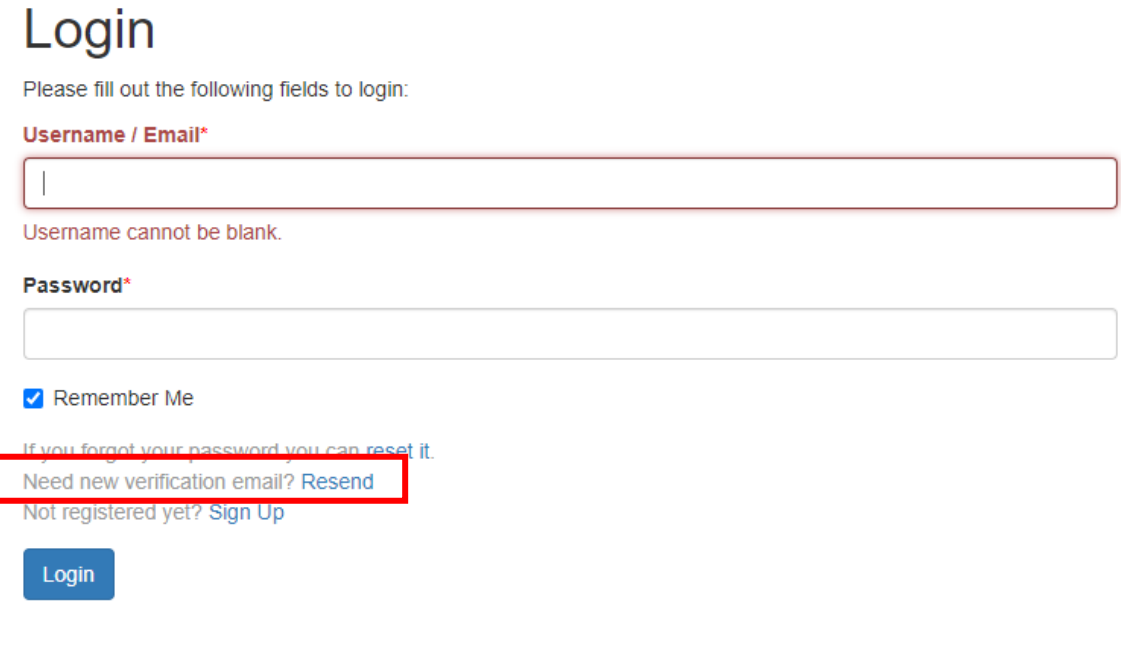

### Log Masuk

Selepas anda klik pada pautan pengaktifan akaun, anda akan log masuk secara automatik, Untuk masa lain, anda perlu klik pada butang **"Login"** (jika anda belum log masuk):

1. Layari [https://farmbooking.desaplus.com](https://farmbooking.desaplus.com/)

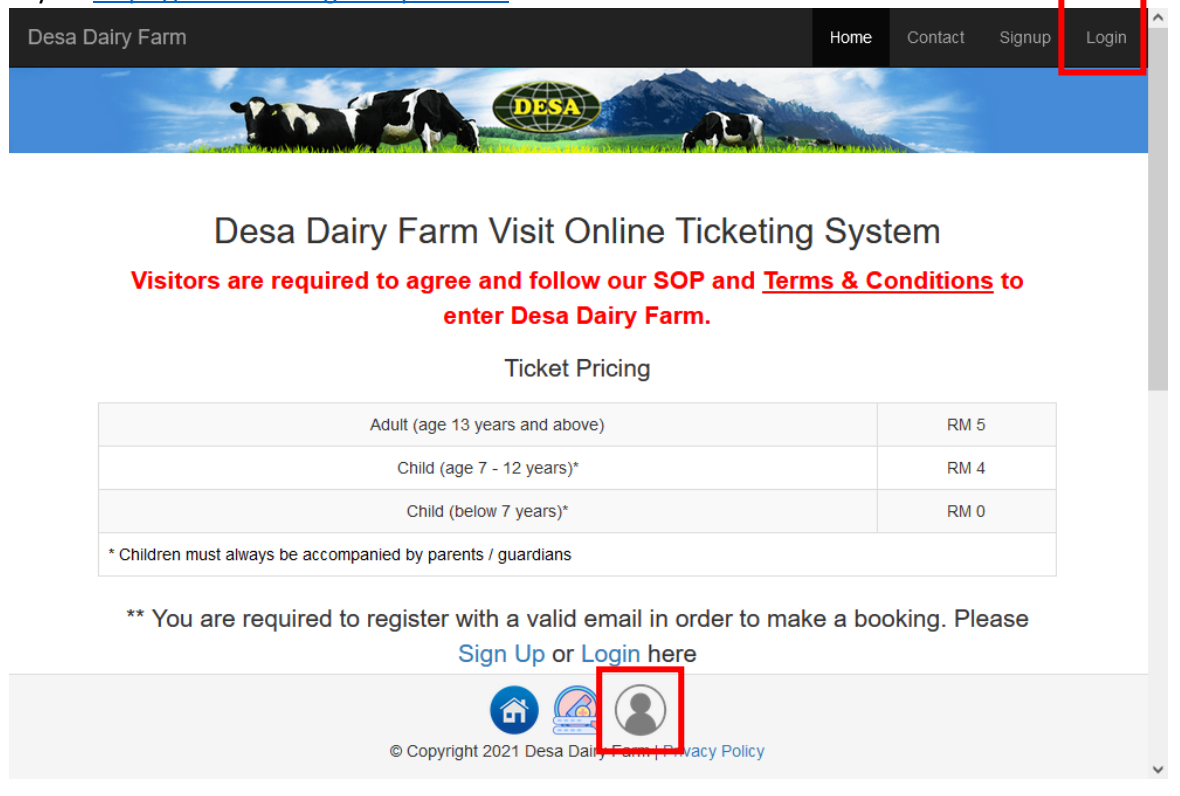

2. Log masuk menggunakan **alamat e-mel** dan **kata laluan** yang telah didaftar, dan klik pada butang **"Login"**:

# Login

Please fill out the following fields to login:

#### Username / Email\*

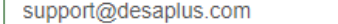

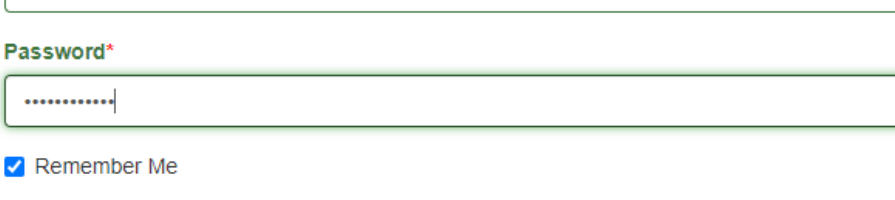

If you forgot your password you can reset it. Need new verification email? Resend Not registered yet? Sign Up

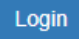

3. Jika anda berjaya log masuk, anda seharusnya melihat **"Logout (e-mel anda)"** di penjuru kanan sebelah atas dan ikon log masuk dalam warna hijau :

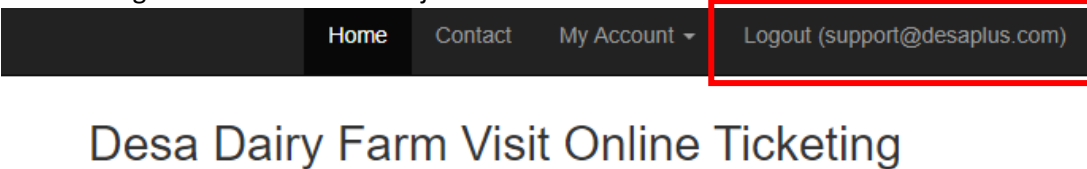

## System

### Visitors are required to agree and follow our SOP and **Terms & Conditions to enter Desa Dairy Farm.**

### **Ticket Pricing**

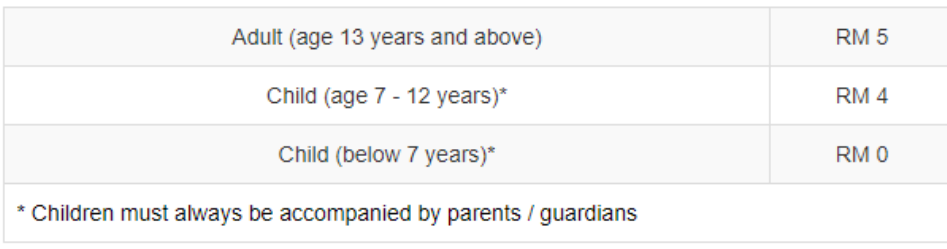

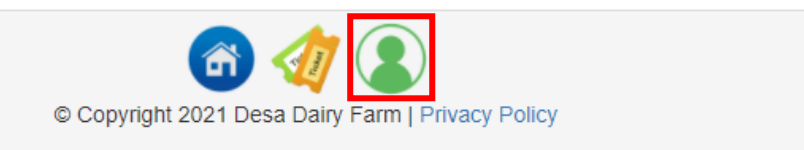

4. Anda sudah bersedia untuk membeli tiket anda!

### Lupa kata laluan

Ada kalanya anda mungkin terlupa **kata laluan**; anda boleh set semula **kata laluan** anda pada bila – bila masa.

Layari [https://farmbooking.desaplus.com,](https://farmbooking.desaplus.com/) klik pada butang **"Login"**:

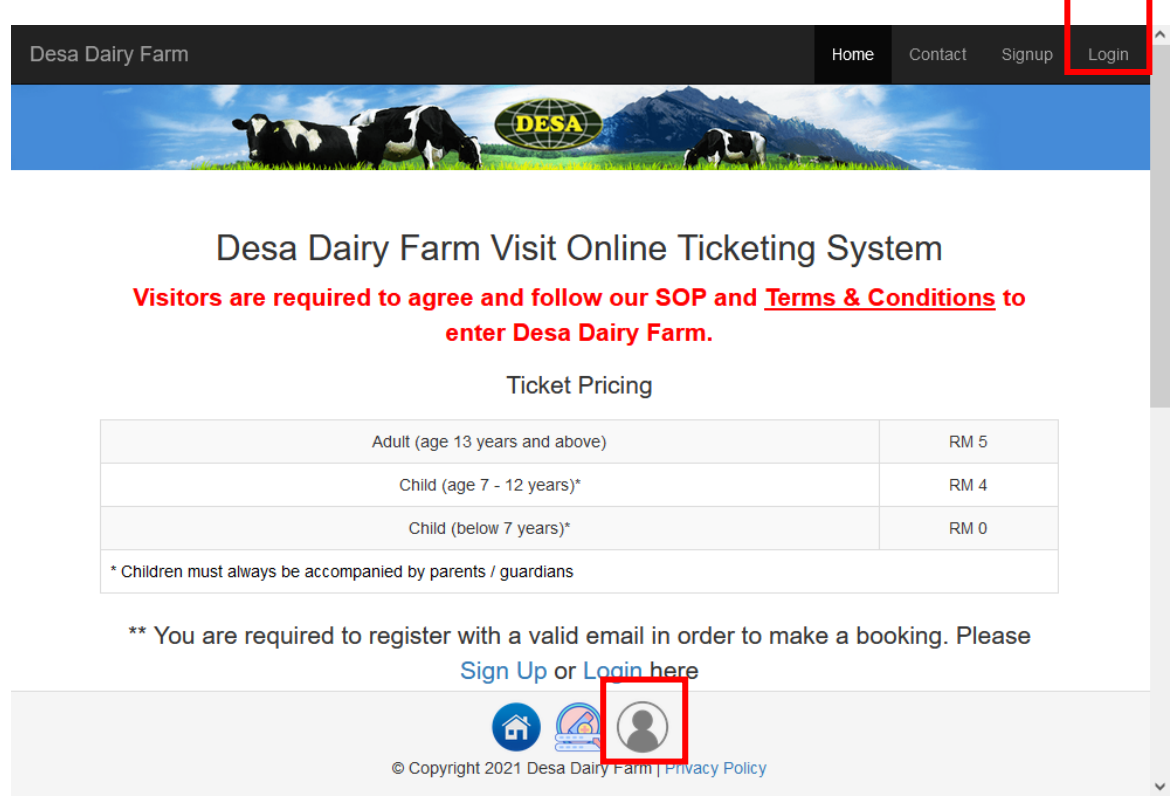

1. Klik **"reset it"** pada pautan tersedia:

## .oqin

Please fill out the following fields to login:

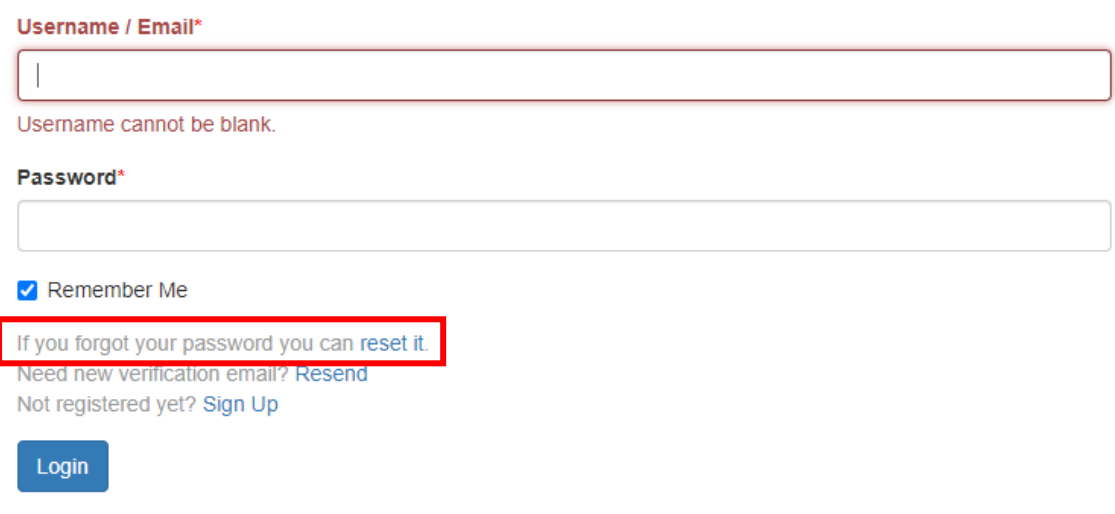

2. Masukkan **alamat e-mel** anda, dan klik pada butang **"Send"**.

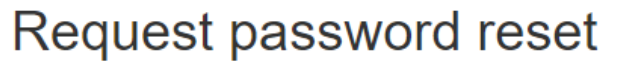

Please fill out your email. A link to reset password will be sent there.

#### Email\*

support@desaplus.com

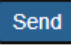

#### 3. Semak **e-mel** anda untuk pautan set semula:

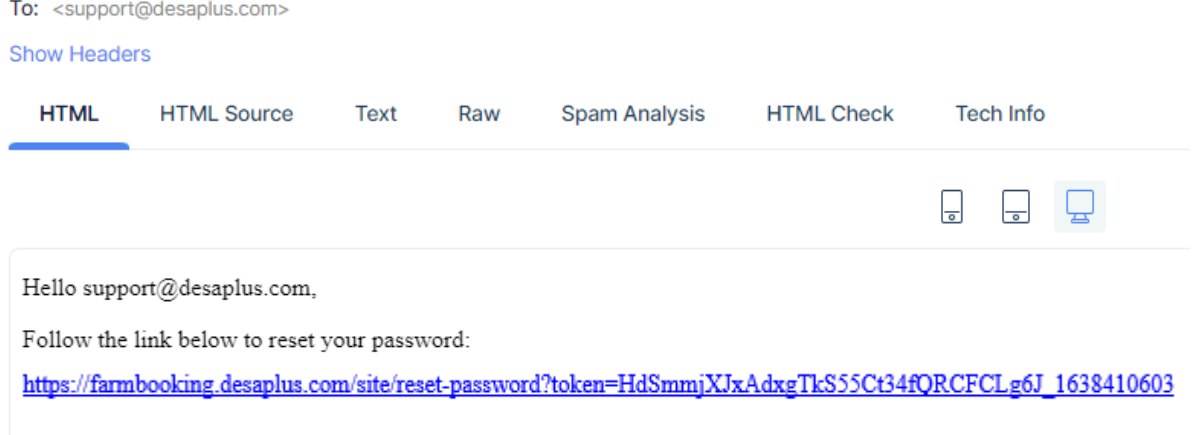

4. Klik pada pautan untuk set semula **kata laluan** anda.

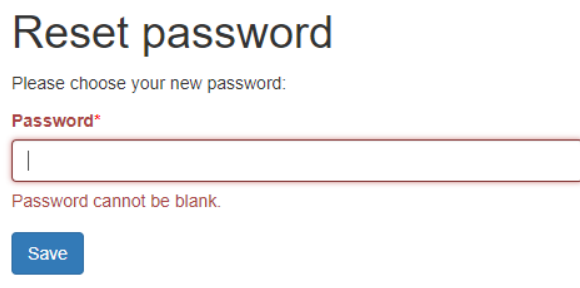

5. Selepas berjaya set semula kata laluan, and perlu menggunakan kata laluan baru untuk log masuk:

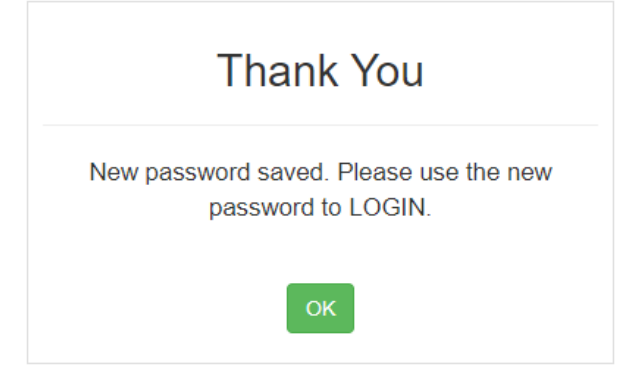

### Semak tiket yang masih tersedia

- 1. Pergi ke [https://farmbooking.desaplus.com](https://farmbooking.desaplus.com/) dan log masuk
- 2. Klik pada tarikh yang anda ingin melawat ke Desa Dairy Farm (Contohnya : 2021-12-11):

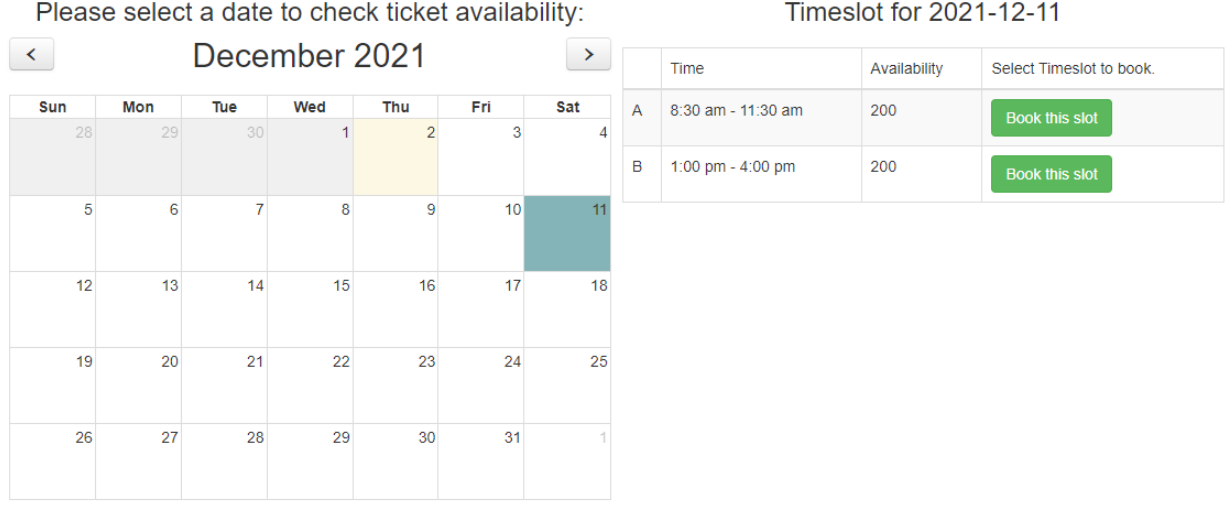

3. Klik pada **"Book this slot"** pada slot masa yang anda ingin lawati, dan masukkan butiran anda:

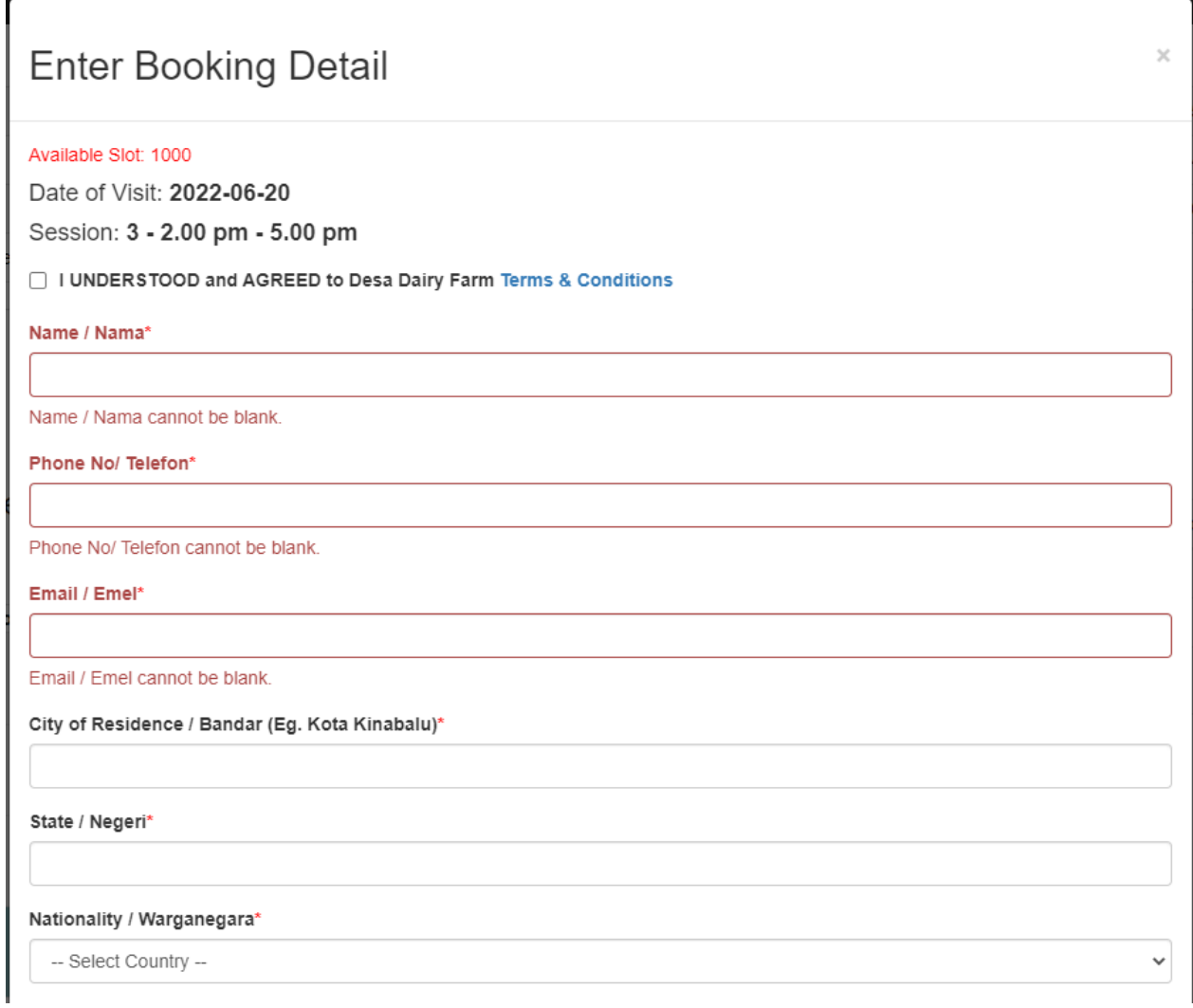

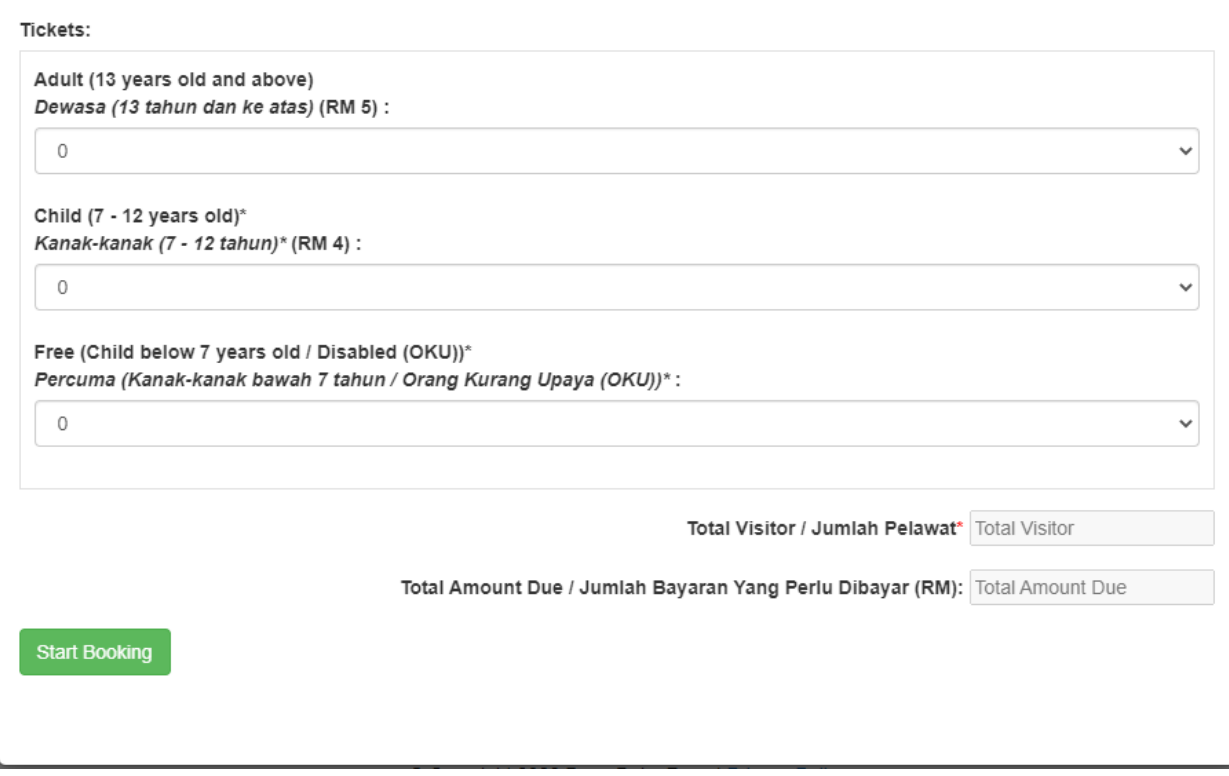

- 4. Sila pastikan jumlah pelawat anda sebelum anda mengklik butang **"Start Booking"**.
	- Untuk pengalaman yang lebih pantas, had 10 pelawat setiap tempahan adalah disarankan, kerana sistem akan menahan tiket selama 15 minit sahaja. Terdapat pemasa yang menunjukkan masa yang tinggal:

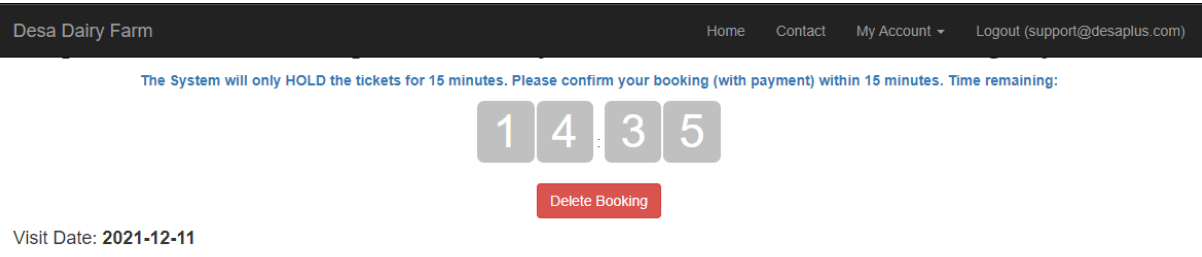

Session: A - 8:30 am - 11:30 am Total Visitors: 3 **Booking Status: NEW** 

5. Semua pengunjung perlu memenuhi [terma & syarat](https://farmbooking.desaplus.com/tnc.pdf) (akan dikemaskini dari masa ke semasa mengikut situasi semasa) untuk meneruskan tempahan.

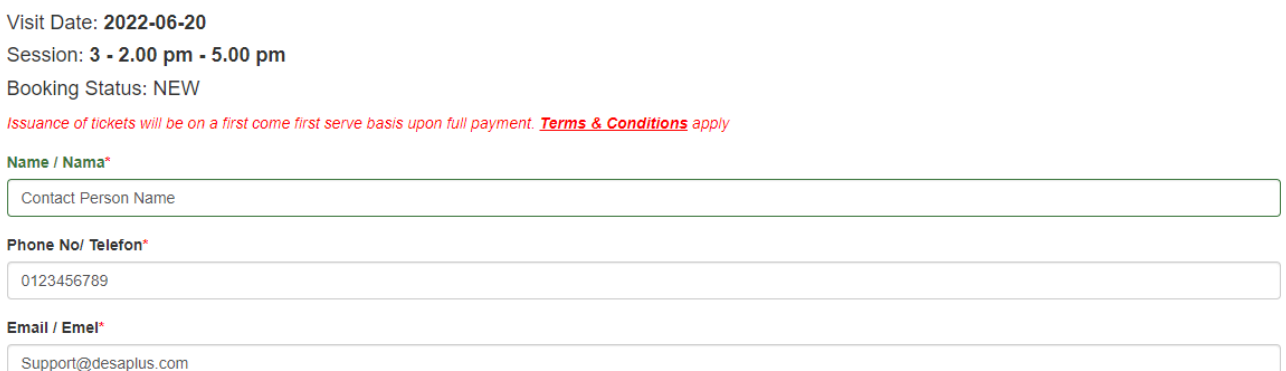

#### **Tickets Summary**

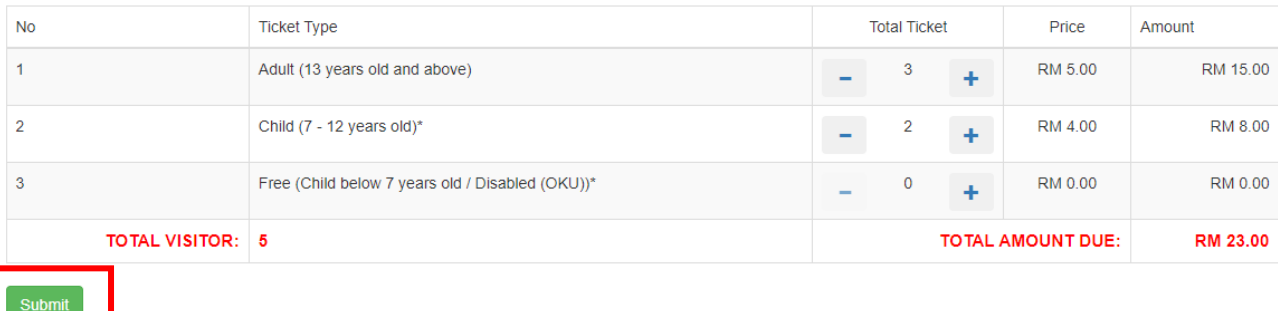

6. Selepas lengkap semua maklumat, Klik butang **"Submit".** Pastikan semua butiran maklumat adalah betul, dan klik pada butang **"Proceed to Payment"**:

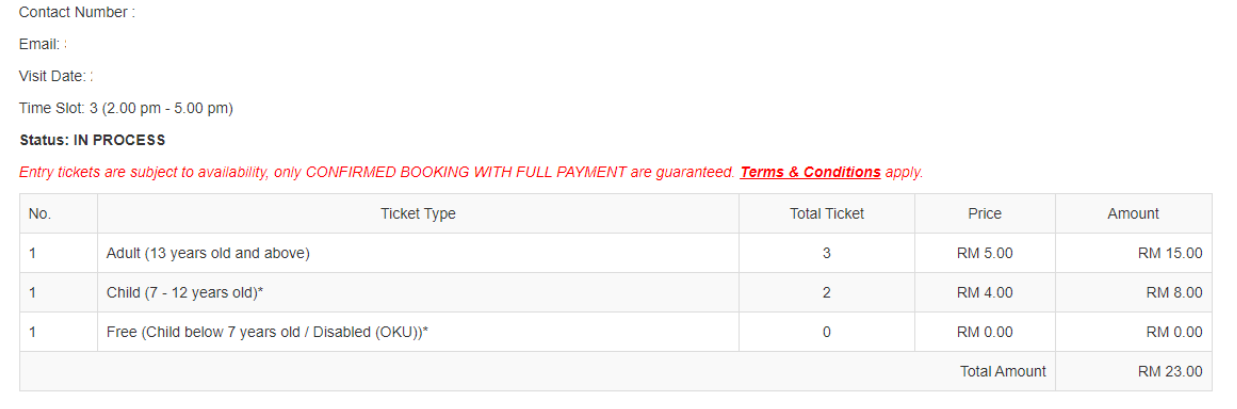

\* All prices are inclusive of 6% service tax

**Booking Summary** 

Name:

Please ensure ALL information are correct before proceed to payment! No changes after payment.

7. Anda akan diarahkan ke pautan pembayaran iPay88 untuk membuat pembayaran dalam talian. Pilih kaedah pembayaran pilihan anda dan klik pada butang **"Proceed"**.

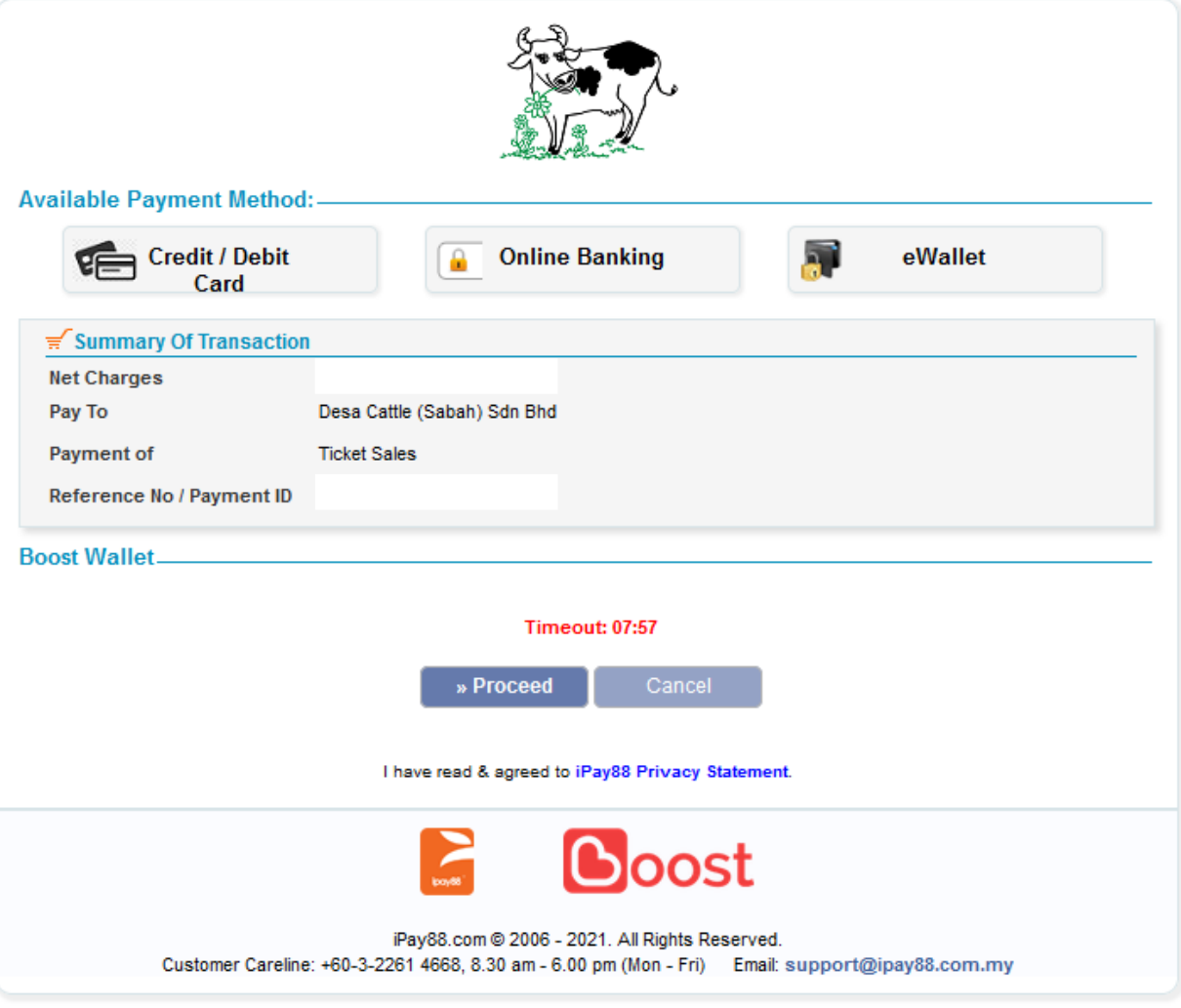

- 8. Anda akan terus kepada pautan sewajarnya bergantung pada kaedah pembayaran yang anda pilih. Hanya ikut arahan pada skrin.
- 9. Selepas pembayaran berjaya, anda akan dialihkan semula ke laman web kami dengan Kod QR Pengesahan.

#### 10. Cetak / Simpan PDF untuk diberikan kepada kakitangan Desa Dairy Farm di pintu masuk.

Booking No: C-00022331-1655742311

Please save and show this booking confirmation upon arrival at main entrance gate

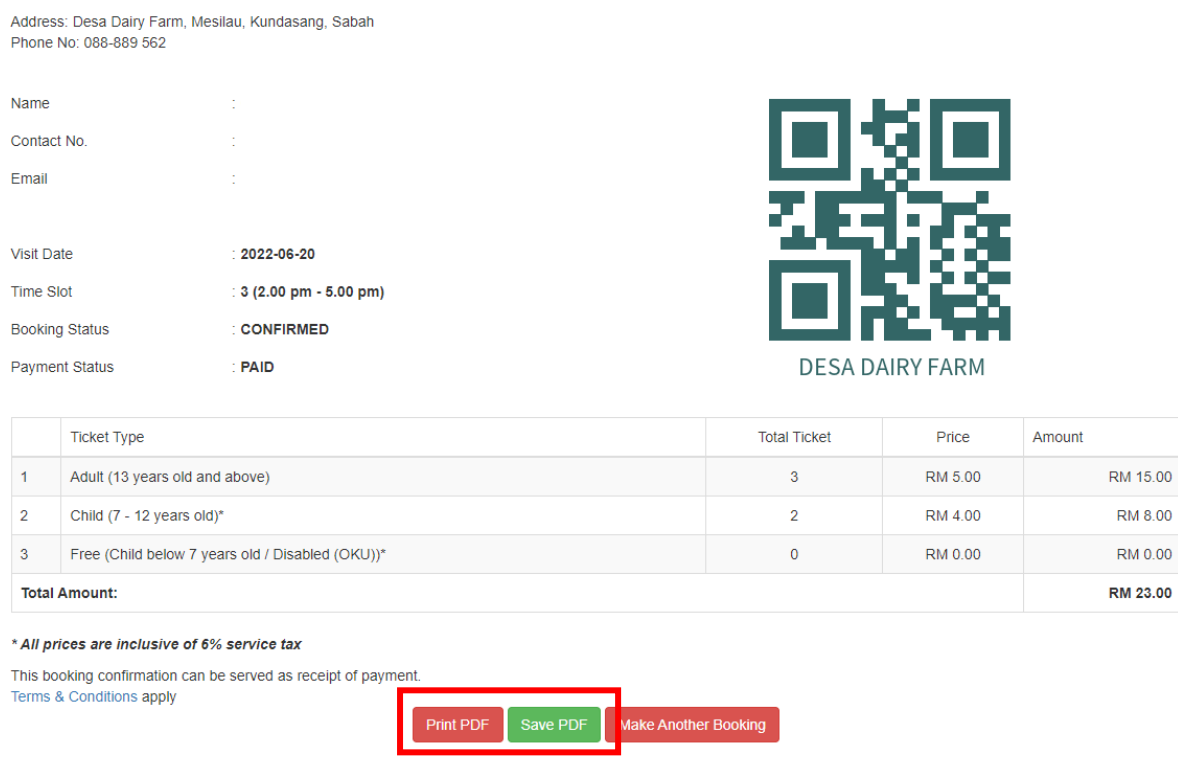

- 11. Tiket fizikal / dalam talian diperlukan apabila anda tiba di pintu masuk Desa Dairy Farm. Sila sediakan tiket sebelum tiba di pintu pagar.
- 12. Sila ambil perhatian bahawa kod QR adalah unik untuk tempahan anda. Tolong jangan kongsikan pengesahan Tempahan anda dengan pihak yang tidak berkaitan.
- 13. Sila rujuk kepada Soalan Lazim **"FAQ"** kami untuk maklumat lanjut.

### Dapatkan tiket yang telah dibeli

Semua tiket yang disahkan akan direkodkan dalam akaun anda.

1. Log masuk ke akaun anda

## Desa Dairy Farm Visit Online Ticketing **System**

### Visitors are required to agree and follow our SOP and **Terms & Conditions to enter Desa Dairy Farm.**

**Ticket Pricing** 

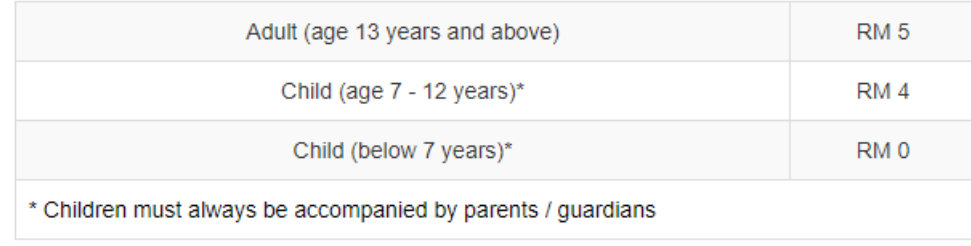

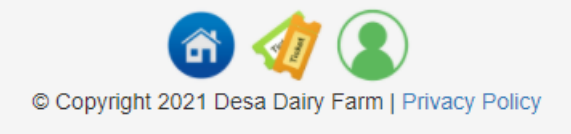

2. Klik pada butang di bahagian bawah skrin anda (Anda MESTI log masuk).

# My Upcoming Bookings

The System will only HOLD the NEW / BOOKED tickets for 15 minutes. Please confirm your tickets with payment.

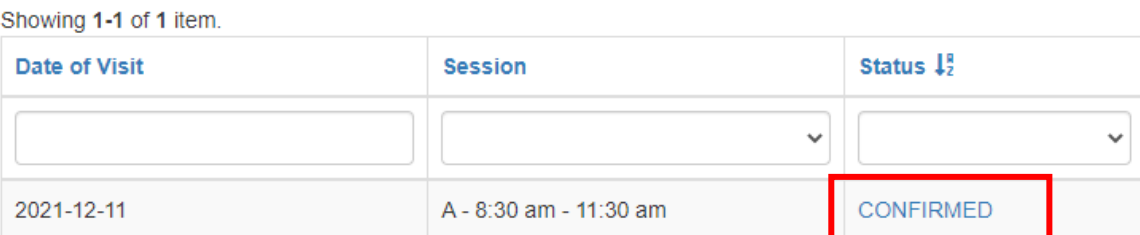

3. Klik pada pautan **"CONFIRMED"** untuk melihat butiran tempahan anda.

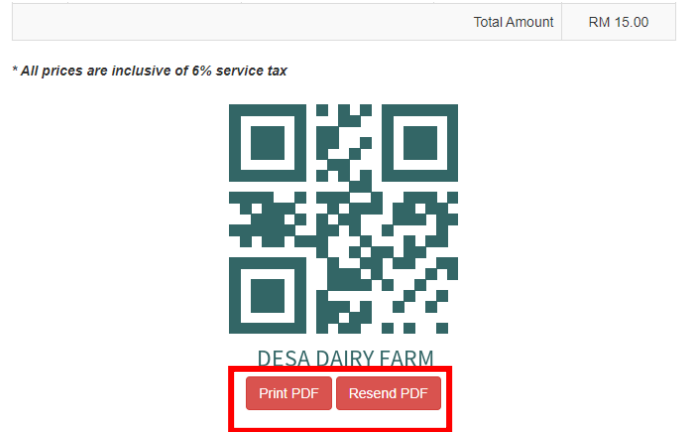

4. Anda akan dapat Mencetak / Menghantar semula PDF ke **akaun e-mel** anda sekiranya anda kehilangannya.